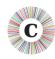

# ABOUT THIS DOCUMENT

| Applies to Chronolator Version | 3.4                                                                                                    |
|--------------------------------|----------------------------------------------------------------------------------------------------|
| Document version               | 3.4.01                                                                                                    |
| Purpose                        | After you have downloaded and unzipped Chronolator as described at www.chronolator.co.uk/downloads/download-complete.htm you can use the procedure below to check the installation of the Chronolator Online Workbench. |

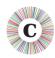

# VERIFYING CHRONOLATOR ONLINE WORKBENCH INSTALLATION

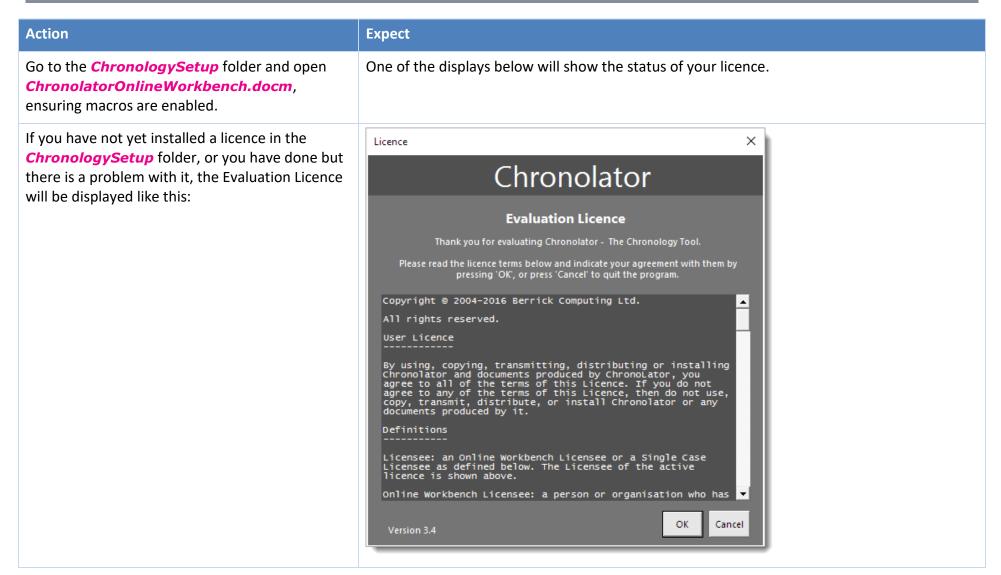

## **Installation Verification Procedure**

| Action                                                                                                    | Expect                                                                                                    |
|----------------------------------------------------------------------------------------------------|----------------------------------------------------------------------------------------------------|
| If you have correctly installed a Chronolator licence in the <i>ChronologySetup</i> folder, it will display the licensee, expiry date, and reference like this: | Chronolator  Licensee Berrick Computing Ltd  Expiry Date 22 May 2018 Reference BT12345  Use of this product is subject to the terms of a licence. Press 'OK' to indicate that you accept those terms, or 'Cancel' to quit the program.  Version 3.4  OK Cancel View Licence |
| Press <i>OK.</i>                                                                                                    | The Online Workbench will open.                                                                                                    |
| Check the Chronolator toolbar is present.                                                                                                    | The location of the toolbar varies depending on your Word version. It is described in the Online Workbench text.                                                                                                    |
| Press <b>New Internal Chronology</b> on the Chronolator toolbar                                                                                                 | The Case Details wizard is displayed:                                                                                                    |

#### Installation Verification Procedure

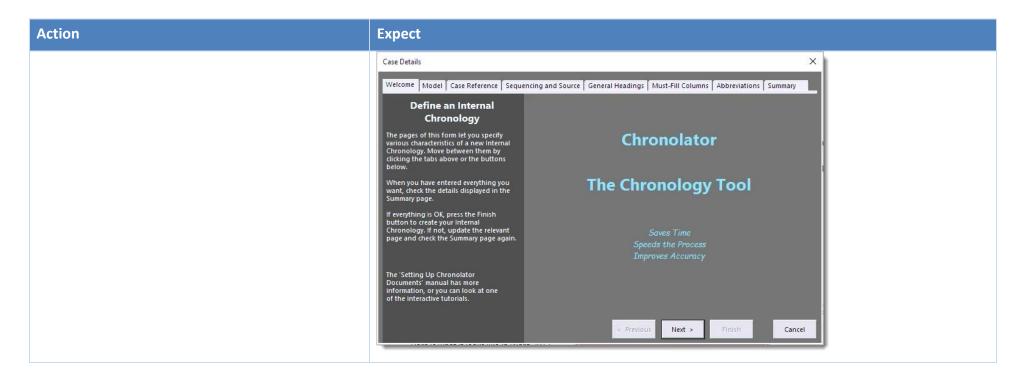

## **Installation Verification Procedure**

| Action                                                                | Expect                                                                                                    |
|-----------------------------------------------------------------------|----------------------------------------------------------------------------------------------------|
| Click on the <i>Summary</i> tab of the wizard and press <i>Finish</i> | Case Details X                                                                                                    |
|                                                                       | Welcome   Model   Case Reference   Sequencing and Source   General Headings   Must-Fill Columns   Abbre   Summary                        |
|                                                                       | Check the settings below. If they are OK, press 'Finish'. If not, you can change them by clicking on the appropriate tab.                |
|                                                                       | Case Reference: 14 Jun 2016 18:50  Column Headings                                                                                       |
|                                                                       | 01: Date (Start Date) (Must Fill) 02: Time 03: Source of Information (Source) (Must Fill) 04: Family Contact - Child                     |
|                                                                       | 05: Family Contact - Adult 06: Communication - within agency 07: Communication - external to agency 08: Response or Outcome 09: Comments |
|                                                                       |                                                                                                    |
|                                                                       |                                                                                                    |
|                                                                       |                                                                                                    |
|                                                                       |                                                                                                    |
|                                                                       | < Previous Next > Finish Cancel                                                                                                    |
|                                                                       | Word prompts for a filename and location for the new chronology document.                                                                |
| Choose a name and location and save the document.                     | A new document is created.                                                                                                    |
| Close all documents.                                                  | This completes the Installation Verification Procedure.                                                                                  |